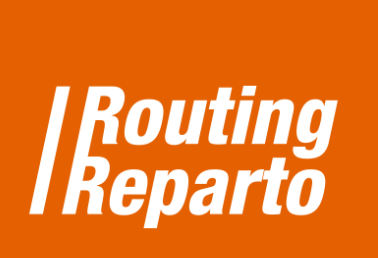

# **Como preparar la lista de vehículos**

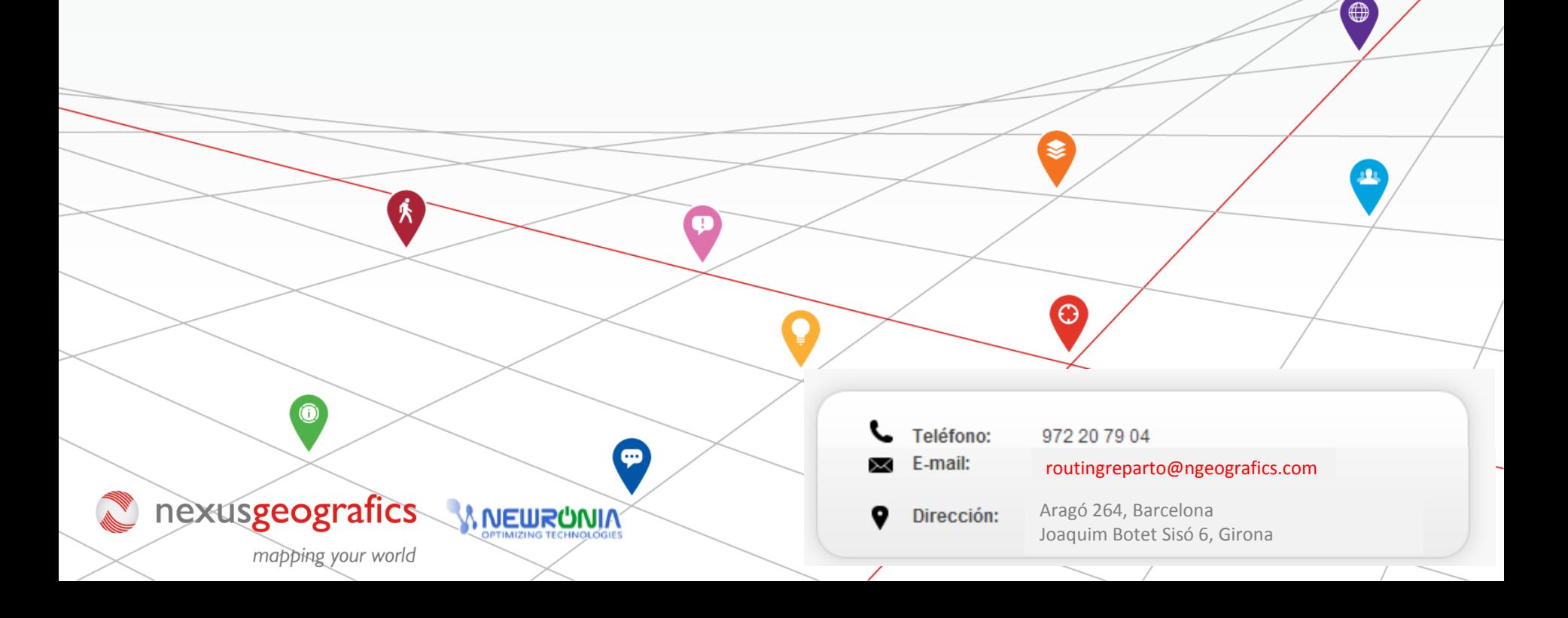

## **Primer paso: Preparar la lista de clientes a visitar**

Descargue nuestra [plantilla](http://www.routingreparto.com/es/support) [Excel](http://www.routingreparto.com/es/support) [de](http://www.routingreparto.com/es/support) [vehículos](http://www.routingreparto.com/es/support) y rellénela con la lista de los conductores que harán las rutas. Es muy importante mantener el formato de las celdas y no cambiar el nombre de las columnas.

## **1.- Horario de los conductores**

- Indicar en cada fila el horario laboral de un conductor ("Hora Inicio Jornada" y "Hora Fin Jornada")
- Recomendamos un poco de flexibilidad para las pausas ("Realizar descanso desde", "Realizar descanso hasta", "Duración Descanso") para obtener una mejor planificación. En este ejemplo, la comida (con una duración de 45 minutos), puede ubicarse dentro de una franja horaria de 2 horas (de 13h a 15h). Así, si por ejemplo dos clientes quedan muy cerca, Routing Reparto lo tendrá en cuenta y planificará el descanso del conductor una vez realizada las visitas a dichos clientes.

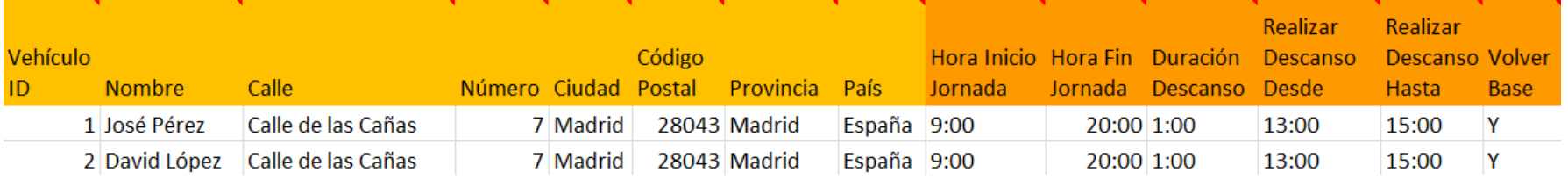

## **2.- Direcciones de los vehículos**

- Indique el nombre del vehículo o conductor en la columna "Nombre"
- Indique la dirección completa ("Calle", "Numero", "Ciudad", "Codigo Postal", "Provincia" y "Pais").

Debe rellenar todos los campos y evitar nombres de calle con errores.

– "Volver Base" tiene 3 posibilidades:

"Y": el vehículo termina la ruta en la base de salida, al final de su jornada laboral (antes de las 20h, en nuestro ejemplo)

"N": el vehículo termina la ruta en la última visita, al final de su jornada laboral (antes de las 20h, en nuestro ejemplo)

 "Y" añadiendo una segunda dirección: el vehículo termina en una segunda base o el domicilio del conductor, al final de su jornada laboral.

#### **[Descarga Excel](http://www.routingreparto.com/sites/default/files/esp_routing_reparto_n_vehiculos.xls)**  VOLVER BASE - VEHÍCULOS

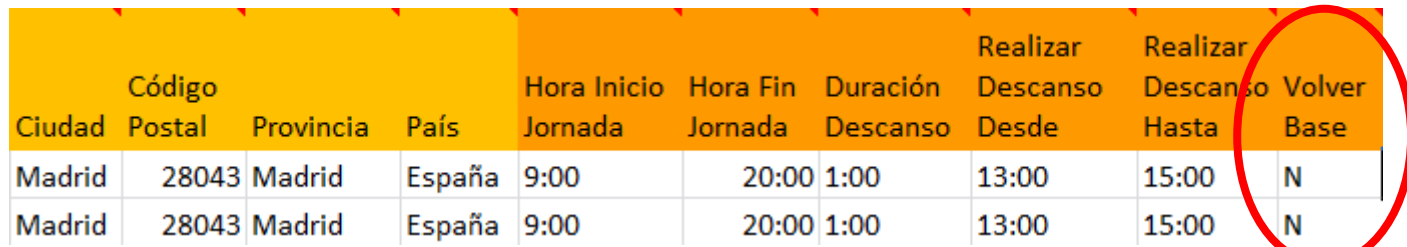

Cuando haya añadido los vehículos, Routing Reparto geolocaliza las direcciones y asigna coordenadas geográficas. En la pantalla debe verificar la calidad de geolocalización:

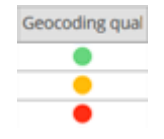

**Verde:** Bien localizado, no debe hacer nada

**Amarillo:** Solo localiza la calle. Este cliente será planificado, pero está localizado en el inicio de la calle. Debe usar un solo número de puerta (ej. 12 en vez de 12-32)

**Rojo:** Localización incorrecta. Calle o ciudad no localizable. Debe resolver esta dirección o usar coordenadas

**A: Mover en el mapa**

2

3

Seleccione el botón "Ver en mapa"

En él, se mostrarán diferentes punteros, que indican dónde se ha geolocalizado cada dirección.

El objetivo es conseguir que todos los punteros queden de color azul (color que indica que la dirección está correctamente localizada).

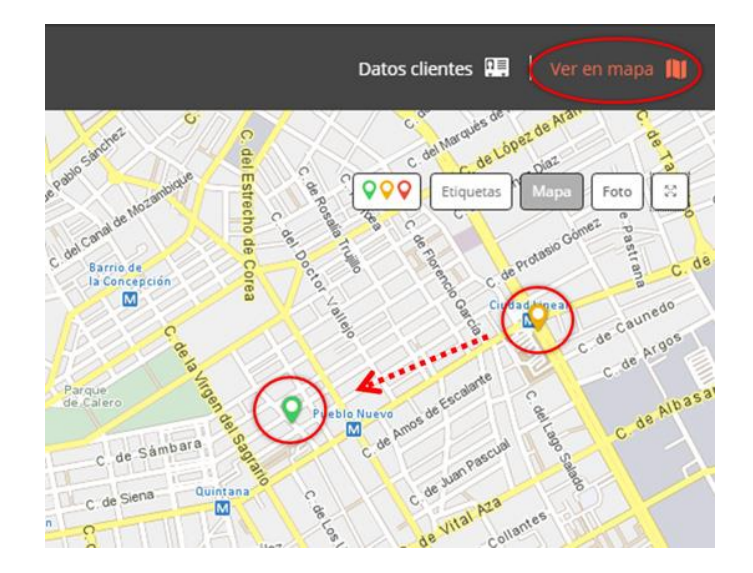

A continuación, explicamos los pasos que hay que seguir para mover el puntero en el mapa y, así, modificar la dirección.

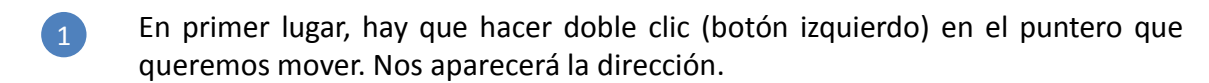

A continuación, el cursor ha cambiado y nos muestra que ya podemos desplazarlo por el mapa.

Desplazamos el cursor hasta la dirección correcta y lo soltamos: la dirección quedará automáticamente corregida.

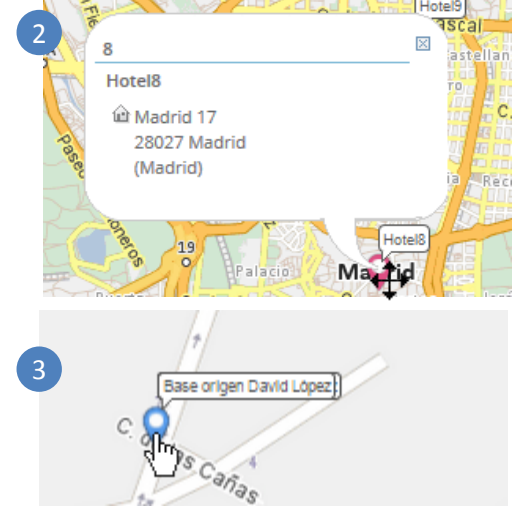

#### **B: Cambiar los textos**

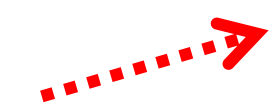

Seleccione el botón "Direcciones sin localizar".

- Si hemos encontrado direcciones parecidas, escoja una de la lista. 2
- Si no encuentra la dirección, escriba otra dirección. 3

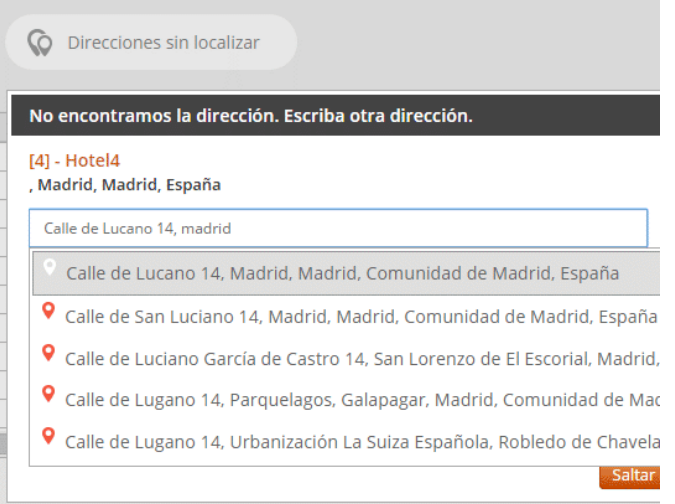

## **3.- Usar coordenadas geográficas, la solución para geolocalizar direcciones con problemas**

Para direcciones postales complicadas, recomendamos usar coordenadas geográficas X-Y (columnas "Coord Y" y "Coord X"). Las principales fuentes de problemas con las direcciones postales suelen ser:

Falta algún campo por rellenar, está vacío: "Calle", "Numero Portal", "Ciudad", "Código Postal", "Provincia" o "País" están en blanco.

**Dirección mal escrita o incompleta:** por ejemplo, el nombre de la calle está abreviado ("S Jorge M", en vez de "San Jorge Mayor") **Dirección poco específica o remota:** por ejemplo, "Polígono industrial Madrid Norte s/n" o "Santuario Virgen Rosales".

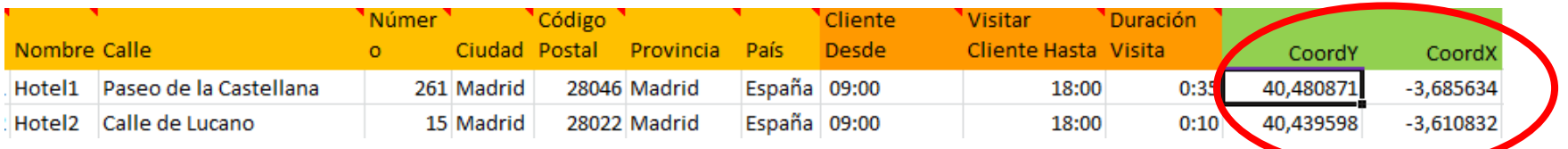

Para empezar, debe descargar la plantilla "Coordenadas" para clientes.

Recomendamos usar este nuevo Excel (es el mismo Excel que ya está usando, al cual hemos añadido las columnas "Coord X" y "Coord Y"). También puede añadir las nuevas columnas a su Excel anterior. Siempre debe recordar que es muy importante mantener el formato de las celdas y no cambiar el nombre de las columnas.

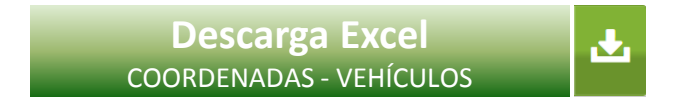

Recuerde que su Excel puede tener filas con o sin coordenadas. Cuando una fila tiene dirección y también coordenadas, Routing Reparto solo utilizará las coordenadas.

### **4.- Cómo buscar coordenadas**

Recomendamos usar Google Maps para resolver direcciones problemáticas o buscar coordenadas para direcciones postales que no puede encontrar.

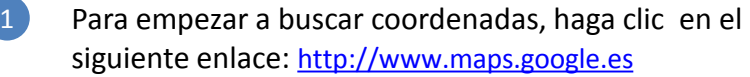

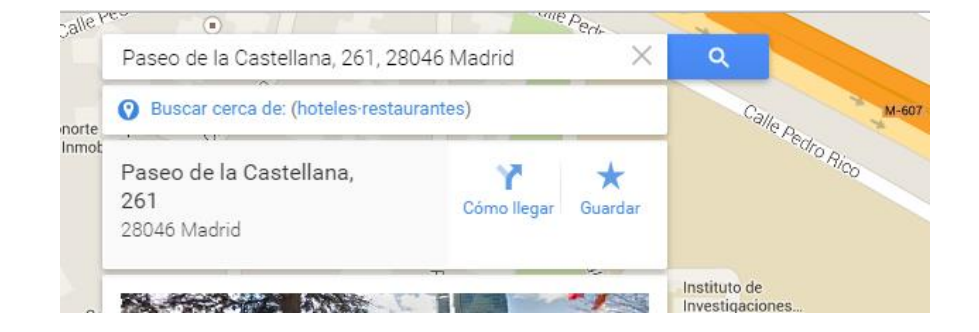

- $\boxed{2}$ Escriba la dirección, por ej. "Paseo Castellana 261, Madrid".
- Haga clic en el puntero con el botón derecho y seleccione "¿Qué hay aquí? 3

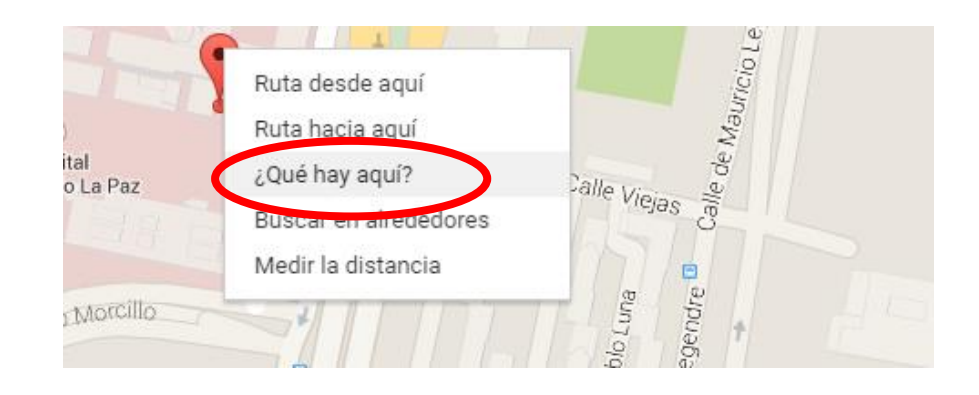

4 Se le mostrarán las coordenadas: 40.480936 (CoordY), -3.686391 (CoordX). Haga clic en los números y copie el texto del buscador de direcciones.

**Atención: A la hora de poner las coordenadas en Excel, debe poner comas (,) en vez de puntos.** 

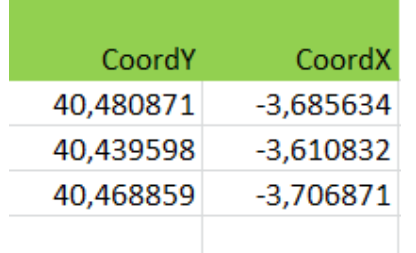

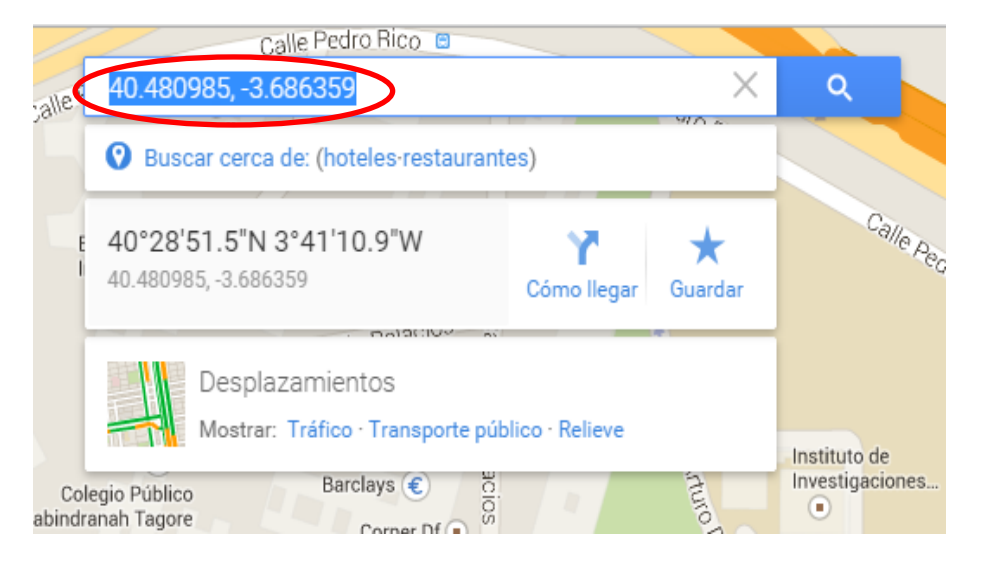